Для того чтобы принять участие в ОСС проводимом с использованием системы ГИС ЖКХ необходимо, не ранее дня начала собрания, выполнить следующие действия:

1. ВОЙТИ в личный кабинет в ГИС ЖКХ **https://dom.gosuslugi.ru** (Используется учетная запись Госуслуг, регистрация не требуется, только при первом входе требуется подтвердить предоставление прав доступа системе ГИС ЖКХ использовать данные размещенные в личном кабинете Госуслуг, тем самым происходит автоматическое формирование личного кабинета собственника с подгруженными данными о собственности и возможностью просматривать информацию по своему дому)

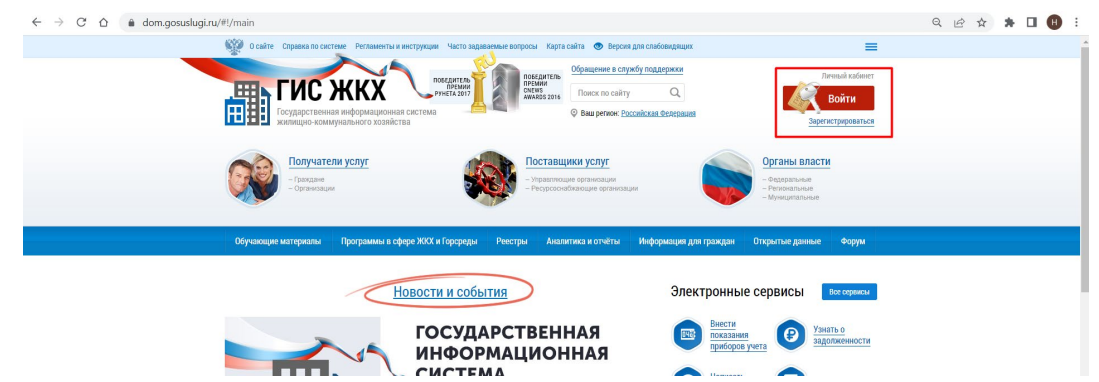

2. Далее в личном кабинете пройти в раздел «Голосования по дому»

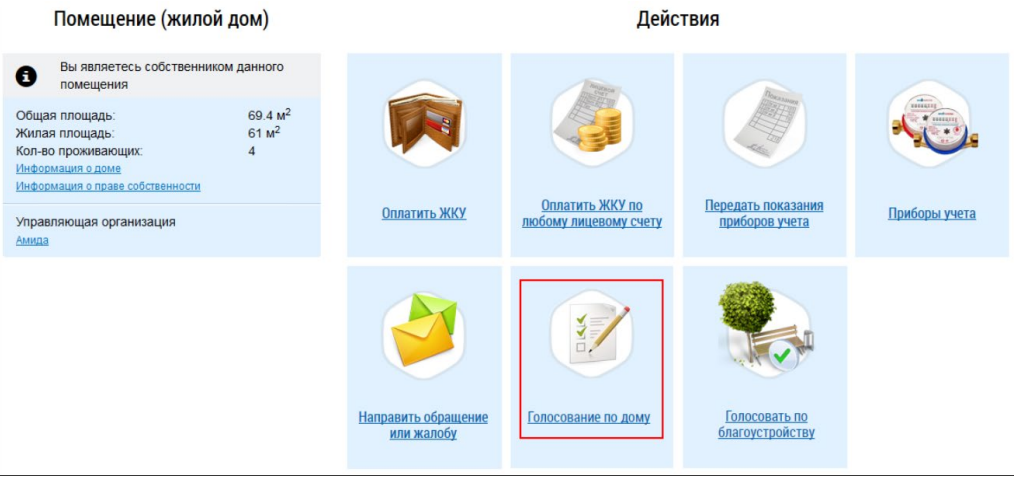

3. Отобразится Реестр сведений о голосовании , требуется войти на вкладку «Голосования» и заполнить адрес, далее нажать «Найти»

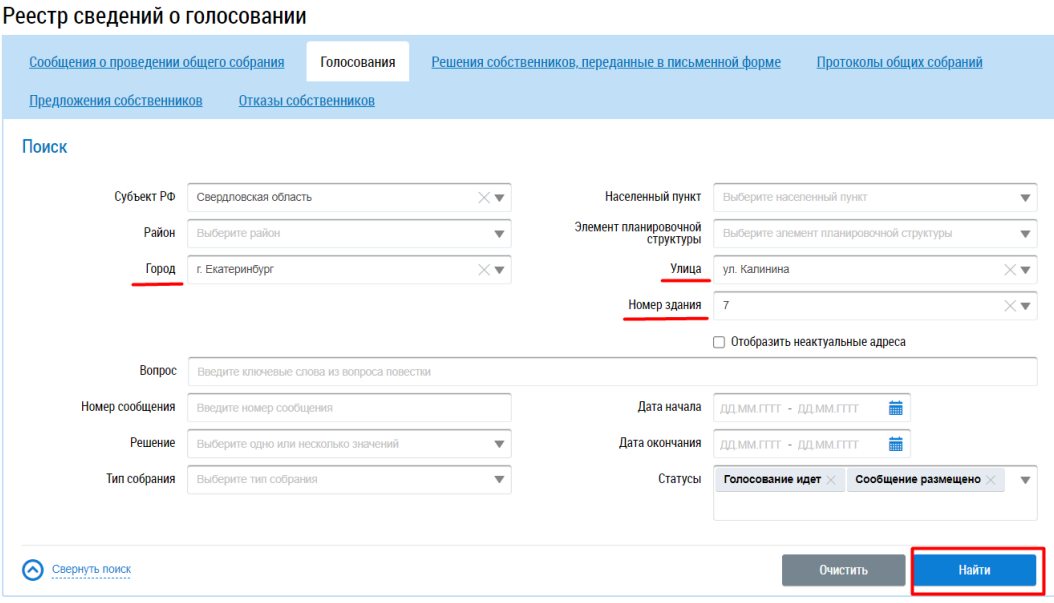

4. В выпадающем списке отобразятся все вопросы повестки

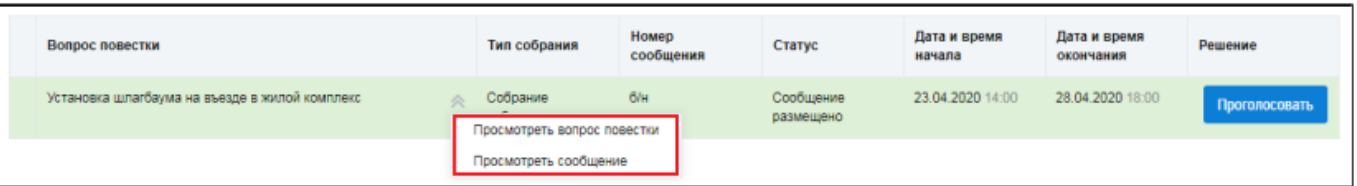

Возможно перейти и просмотреть сообщение , просмотреть вопрос повестки и проголосовать нажав

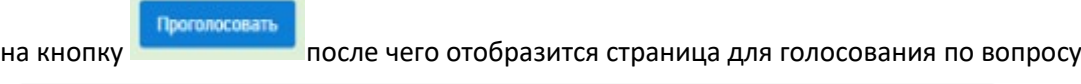

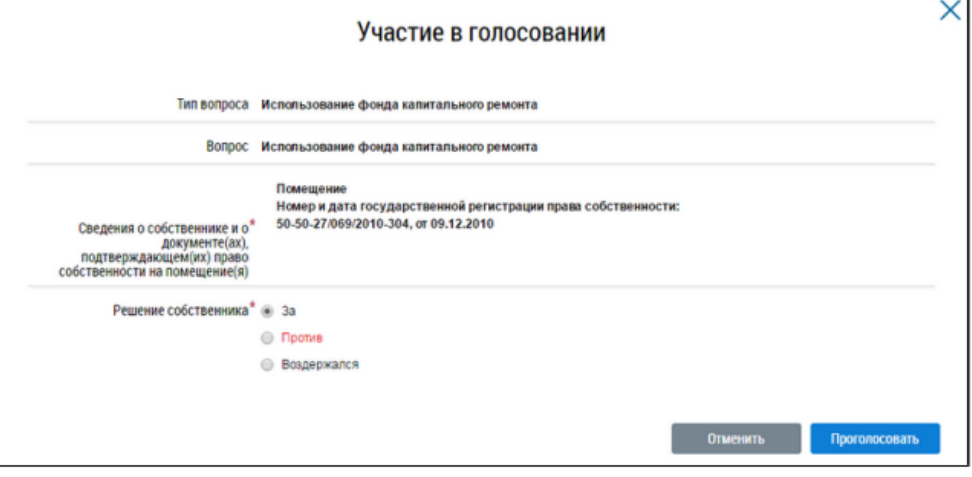

5. Установите переключатель в поле с необходимым ответом («За», «Против», «Воздержался») в поле

Проголосовать «Решение собственника». Нажмите на кнопку чтобы проголосовать с использованием Системы. Система отображает подтверждающее сообщение об успешном принятии голоса собственника.

Проголосовать необходимо по каждому из пунктов повестки, при этом отмена или изменение решения системой не предусмотрены

Протокол будет сформирован автоматически не позднее 3-х часов после времени окончания собрания. Просмотреть его возможно в разделе «Протоколы общих собраний» заполнив поля поиска и нажатии «Найти»

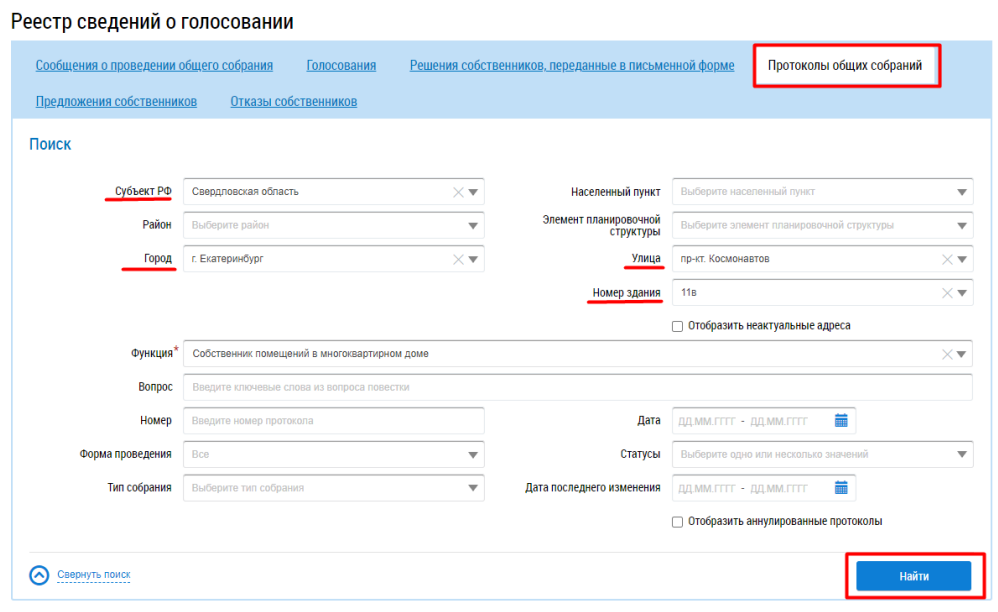